# GT-S8300Cuser manual

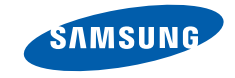

# using this manual

This user manual has been specially designed to guide you through the functions and features of your mobile phone. To get started quickly, refer to "[introducing your mobile phone](#page-31-0)," "[assembling and preparing your mobile phone](#page-37-0)," and ["using basic functions](#page-41-0)."

# Instructional icons

Before you start, familiarise yourself with the icons you will see in this manual:

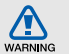

Warning—situations that could cause injury to yourself or others

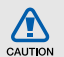

Caution—situations that could cause damage to your phone or other equipment

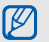

Note-notes, usage tips, or additional information

 $\blacktriangleright$ **Refer to**-pages with related information; for example:  $\triangleright$  p.12 (represents "see page 12")

 $\rightarrow$ Followed by-the order of options or menus you must select to perform a step; for example: In Menu mode, touch **Messages → Create message** (represents Messages, followed by Create message)

Square brackets-phone keys; for example:  $[$   $\leftarrow$   $]$  (represents the Power/ Menu exit key)

# Copyright information

Rights to all technologies and products that comprise this device are the property of their respective owners:

- Bluetooth® is a registered trademark of the Bluetooth SIG, Inc. worldwide—Bluetooth QD ID: BXXXXXX.
- Java™ is a trademark of Sun Microsystems, Inc.
- Windows Media Player® is a registered trademark of Microsoft Corporation.
- DivX<sup>®</sup> is a registered trademark of DivX, Inc., and is used under licence.

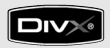

# ABOUT DIVX VIDEO

DivX<sup>®</sup> is a digital video format created by DivX, Inc. This is an official DivX Certified device that plays DivX video. Plays DivX® video up to 320x240. May play DivX® video up to 720x480.

# ABOUT DIVX VIDEO-ON-DEMAND

This DivX® Certified device must be registered with DivX in order to play DivX Video-on-Demand (VOD) content. First generate the DivX VOD registration code for your device and submit it during the registration process. [Important: DivX VOD content is protected by a DivX DRM (Digital Rights Management) system that restricts playback to registered DivX Certified devices. If you try to play DivX VOD content not authorised for your device, the message "Authorization Error" will be displayed and your content will not play.] Learn more at www.divx.com/vod.

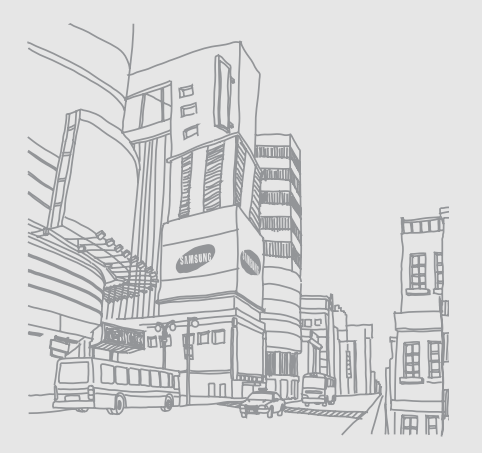

# Health andsafety information

# **Exposure to Radio Frequency (RF) Signals**

# **Certification Information (SAR)**

Your wireless phone is a radio transmitter and receiver. It is designed and manufactured not to exceed the exposure limits for radio frequency (RF) energy set by the Federal Communications Commission (FCC) of the U.S. government. These FCC exposure limits are derived from the recommendations of two expert organizations, the National Counsel on Radiation Protection and Measurement (NCRP) and the Institute of Electrical and Electronics Engineers (IEEE). In both cases, the recommendations were developed by scientific and engineering experts drawn from industry, government, and academia after extensive reviews of the scientific literature related to the biological effects of RF energy.

Health and safety information Health and safety information The exposure limit set by the FCC for wireless mobile phones employs a unit of measurement known as the Specific Absorption Rate (SAR). The SAR is a measure of the rate of absorption of RF energy by the human body expressed in units of watts per kilogram (W/kg). The FCC requires wireless phones to comply with a safety limit of 1.6 watts per kilogram (1.6 W/kg). The FCC exposure limit incorporates a substantial margin of safety to give additional protection to the public and to account for any variations in measurements.

SAR tests are conducted using standard operating positions accepted by the FCC with the phone transmitting at its highest certified power level in all tested frequency bands. Although the SAR is determined at the highest certified power level, the actual SAR level of the phone while operating can be well below the maximum value. This is because the phone is designed to operate at multiple power

levels so as to use only the power required to reach the network. In general, the closer you are to a wireless base station antenna, the lower the power output.

Before a new model phone is available for sale to the

public, it must be tested and certified to the FCC that it does not exceed the exposure limit established by the FCC. Tests for each model phone

are performed in positions and locations (e.g. at the ear and worn on the body) as required by the FCC.

The highest SAR values for this model phone as reported to the FCC are:The highest SAR values for this model phone as reported to the FCC are Head:0.196 W/Kg, Body- worn:0.432 W/Kg.

Body worn operation, this model phone has been tested and meets the FCC RF exposure guidelines whenused with a Samsung accessory designated

for this product or when used with an accessory that contains no metal and that positions the handset a minimum of 1.5 cm from the body.

Non-compliance with the above restrictions may result in violation of FCC RF exposure guidelines.

SAR information on this and other model phones can be viewed on-line at www.fcc.gov/oet/fccid. This site uses the phone FCC ID number, A3LGTS8300C Sometimes it may be necessary to remove the battery pack to find the number. Once you have the FCC ID number for a particular phone, follow the instructions on the website and it should provide values for typical or maximum SAR for a particular phone. Additional product specific SAR information can also be obtained at www.fcc.gov/ cgb/sar.

# **UL Certified Travel Adapter**

The Travel Adaptor for this phone has met applicable UL safety requirements. Please adhere to the following safety instructions per UL guidelines.FAILURE TO FOLLOW THE INSTRUCTIONS OUTLINED MAY LEAD TO SERIOUS PERSONAL INJURY AND POSSIBLE PROPERTY DAMAGEIMPORTANT SAFETY INSTRUCTIONS - SAVE THESE INSTRUCTIONS.DANGER - TO REDUCE THE RISK OF FIRE OR ELECTRIC SHOCK, CAREFULLY FOLLOW THESE INSTRUCTIONS.FOR CONNECTION TO A SUPPLY NOT IN NORTH AMERICA, USE AN ATTACHMENT PLUG ADAPTOR OF THE PROPER CONFIGURATION FOR THE POWER OUTLET. THIS POWER UNIT IS INTENDED TO BE CORRECTLY ORIENTATED IN A VERTICAL OR HORIZONTAL OR FLOOR MOUNT POSITION.

#### **Consumer Information on Wireless Phones**

The U.S. Food and Drug Administration (FDA) has published a series of Questions and Answers for consumers relating to radio frequency (RF) exposure from wireless phones. The FDA publication includes the following information:

### **What kinds of phones are the subject of this update?**

The term wireless phone refers here to hand-held wireless phones with built-in antennas, often called "cell," "mobile," or "PCS" phones. These types of wireless phones can expose the user to measurable radio frequency energy (RF) because of the short distance between the phone and the user's head. These RF exposures are limited by Federal Communications Commission safety guidelines that

were developed with the advice of FDA and other federal health and safety agencies. When the phone is located at greater distances from the user, the exposure to RF is drastically lower because a person's RF exposure decreases rapidly with increasing distance from the source. The so-called "cordless phones," which have a base unit connected to the telephone wiring in a house, typically operate at far lower power levels, and thus produce RF exposures well within the FCC's compliance limits.

#### **Do wireless phones pose a health hazard?**

The available scientific evidence does not show that any health problems are associated with using wireless phones. There is no proof, however, that wireless phones are absolutely safe. Wireless phones emit low levels of radio frequency energy (RF) in the microwave range while being used. They also emit very low levels of RF when in the stand-by mode. Whereas high levels of RF can produce health effects (by heating tissue), exposure to low level RF that does not produce heating effects causes no known adverse health effects. Many studies of low level RF exposures have not found any biological effects. Some studies have suggested that some biological effects may occur, but such findings have not been confirmed by additional research. In some cases, other researchers have had difficulty in reproducing those studies, or in determining the reasons for inconsistent results.

#### **What is FDA's role concerning the safety of wireless phones?**

Under the law, FDA does not review the safety of radiation-emitting consumer products such as wireless phones before they can be sold, as it does with new drugs or medical devices. However, the agency has authority to take action if wireless phones are shown to emit radio frequency energy (RF) at a level that is hazardous to the user. In such a case, FDA could require the manufacturers of wireless phones to notify users of the health hazard and to repair, replace or recall the phones so that the hazard no longer exists.

Although the existing scientific data do not justify FDA regulatory actions, FDA has urged the wireless phone industry to take a number of steps, including the following:

"Support needed research into possible biological effects of RF of the type emitted by wireless phones; Health and safety information Health and safety information "Design wireless phones in a way that minimizes any RF exposure to the user that is not necessary for device function; and

"Cooperate in providing users of wireless phones with the best possible information on possible effects of wireless phone use on human health.

FDA belongs to an interagency working group of the federal agencies that have responsibility for different aspects of RF safety to ensure coordinated efforts at the federal level. The following agencies belong to this working group:

- "National Institute for Occupational Safety and Health
- "Environmental Protection Agency
- "Federal Communications Commission
- "Occupational Safety and Health Administration
- "National Telecommunications and Information Administration

The National Institutes of Health participates in some interagency working group activities, as well.

FDA shares regulatory responsibilities for wireless phones with the Federal Communications Commission (FCC). All phones that are sold in the United States must comply with FCC safety guidelines that limit RF exposure. FCC relies on FDA and other health agencies for safety questions about wireless phones.

FCC also regulates the base stations that the wireless phone networks rely upon. While these base stations operate at higher power than do the wireless phones themselves, the RF exposures that people get from these base stations are typically thousands of times lower than those they can get from wireless phones. Base stations are thus not the primary subject of the safety questions discussed in this document.

#### **What are the results of the research done already?**

The research done thus far has produced conflicting results, and many studies have suffered from flaws in their research methods. Animal experiments investigating the effects of radio frequency energy (RF) exposures characteristic of wireless phones have yielded conflicting results that often cannot be repeated in other laboratories. A few animal studies, however, have suggested that low levels of RF could accelerate the development of cancer in laboratory animals. However, many of the studies that showed increased tumor development used animals that had been genetically engineered or treated with cancercausing chemicals so as to be pre-disposed to develop cancer in absence of RF exposure. Other studies exposed the animals to RF for up to 22 hours per day. These conditions are not similar to the conditions under which people use wireless phones,

so we don't know with certainty what the results of such studies mean for human health.

Three large epidemiology studies have been published since December 2000. Between them, the studies investigated any possible association between the use of wireless phones and primary brain cancer, glioma, meningioma, or acoustic neuroma, tumors of the brain or salivary gland, leukemia, or other cancers. None of the studies demonstrated the existence of any harmful health effects from wireless phones RF exposures. However, none of the studies can answer questions about long-term exposures, since the average period of phone use in these studies was around three years.

#### **What research is needed to decide whether RF exposure from wireless phones poses a health risk?**

A combination of laboratory studies and epidemiological studies of people actually using wireless phones would provide some of the data that are needed. Lifetime animal exposure studies could be completed in a few years. However, very large numbers of animals would be needed to provide reliable proof of a cancer promoting effect if one exists. Epidemiological studies can provide data that is directly applicable to human populations, but ten or more years' follow-up may be needed to provide answers about some health effects, such as cancer. This is because the interval between the time of exposure to a cancer-causing agent and the time tumors develop - if they do - may be many, many years. The interpretation of epidemiological studies is hampered by difficulties in measuring actual RF exposure during day-to-day use of wireless phones. Many factors affect this measurement, such as the

angle at which the phone is held, or which model of phone is used.

#### **What is FDA doing to find out more about the possible health effects of wireless phone RF?**

FDA is working with the U.S. National Toxicology Program and with groups of investigators around the world to ensure that high priority animal studies are conducted to address important questions about the effects of exposure to radio frequency energy (RF).

FDA has been a leading participant in the World Health Organization international Electromagnetic Fields (EMF) Project since its inception in 1996. An influential result of this work has been the development of a detailed agenda of research needs that has driven the establishment of new research programs around the world. The Project has also helped develop a series of public information documents on EMF issues.

FDA and Cellular Telecommunications & Internet Association (CTIA) have a formal Cooperative Research and Development Agreement (CRADA) to do research on wireless phone safety. FDA provides the scientific oversight, obtaining input from experts in government, industry, and academic organizations. CTIA-funded research is conducted through contracts to independent investigators. The initial research will include both laboratory studies and studies of wireless phone users. The CRADA will also include a broad assessment of additional research needs in the context of the latest research developments around the world.

#### **What steps can I take to reduce my exposure to radio frequency energy from my wireless phone?**

If there is a risk from these products - and at this point we do not know that there is - it is probably very small. But if you are concerned about avoiding even potential risks, you can take a few simple steps to minimize your exposure to radio frequency energy (RF). Since time is a key factor in how much exposure a person receives, reducing the amount of time spent using a wireless phone will reduce RF exposure.

• "If you must conduct extended conversations by wireless phone every day, you could place more distance between your body and the source of the RF, since the exposure level drops off dramatically with distance. For example, you could use a headset and carry the wireless phone away from your body or use a wireless phone connected to a remote antenna.

Again, the scientific data do not demonstrate that wireless phones are harmful. But if you are concerned about the RF exposure from these products, you can use measures like those described above to reduce your RF exposure from wireless phone use.

#### **What about children using wireless phones?**

The scientific evidence does not show a danger to users of wireless phones, including children and teenagers. If you want to take steps to lower exposure to radio frequency energy (RF), the measures described above would apply to children and teenagers using wireless phones. Reducing the time of wireless phone use and increasing the distance between the user and the RF source will reduce RF exposure.

Some groups sponsored by other national governments have advised that children be discouraged from using wireless phones at all. For example, the government in the United Kingdom distributed leaflets containing such a recommendation in December 2000. They noted that no evidence exists that using a wireless phone causes brain tumors or other ill effects. Their recommendation to limit wireless phone use by children was strictly precautionary; it was not based on scientific evidence that any health hazard exists.

#### **Do hands-free kits for wireless phones reduce risks from exposure to RF emissions?**

Since there are no known risks from exposure to RF emissions from wireless phones, there is no reason to believe that hands-free kits reduce risks. Handsfree kits can be used with wireless phones for convenience and comfort. These systems reduce the absorption of RF energy in the head because the phone, which is the source of the RF emissions, will not be placed against the head. On the other hand, if the phone is mounted against the waist or other

part of the body during use, then that part of the body will absorb more RF energy. Wireless phones marketed in the U.S. are required to meet safety requirements regardless of whether they are used against the head or against the body. Either configuration should result in compliance with the safety limit.

#### **Do wireless phone accessories that claim to shield the head from RF radiation work?**

Since there are no known risks from exposure to RF emissions from wireless phones, there is no reason to believe that accessories that claim to shield the head from those emissions reduce risks. Some products that claim to shield the user from RF absorption use special phone cases, while others involve nothing more than a metallic accessory attached to the phone. Studies have shown that these products generally do not work as advertised. Unlike "hand-free" kits, these so-called "shields" may interfere with proper operation of the phone. The phone may be forced to boost its power to compensate, leading to an increase in RF absorption. In February 2002, the Federal trade Commission (FTC) charged two companies that sold devices that claimed to protect wireless phone users from radiation with making false and unsubstantiated claims. According to FTC, these defendants lacked a reasonable basis to substantiate their claim.

#### **What about wireless phone interference with medical equipment?**

Radio frequency energy (RF) from wireless phones can interact with some electronic devices. For this reason, FDA helped develop a detailed test method to measure electromagnetic interference (EMI) of implanted cardiac pacemakers and defibrillators from wireless telephones. This test method is now part of a standard sponsored by the Association for Health and safety information Health and safety information the Advancement of Medical instrumentation (AAMI). The final draft, a joint effort by FDA, medical device manufacturers, and many other groups, was completed in late 2000. This standard will allow manufacturers to ensure that cardiac pacemakers and defibrillators are safe from wireless phone EMI. FDA has tested wireless phones and helped develop a voluntary standard sponsored by the Institute of Electrical and Electronic Engineers (IEEE). This standard specifies test methods and performance requirements for hearing aids and wireless phones so that no interference occurs when a person uses a compatible phone and a compatible hearing aid at the same time. This standard was approved by the IEEE in 2000.

FDA continues to monitor the use of wireless phones for possible interactions with other medical devices. Should harmful interference be found to occur, FDA will conduct testing to assess the interference and work to resolve the problem.

Additional information on the safety of RF exposures from various sources can be obtained from the following organizations:

- • FCC RF Safety Program: http://www.fcc.gov/oet/rfsafety/
- • Environmental Protection Agency (EPA): http://www.epa.gov/radiation/
- • Occupational Safety and Health Administration's (OSHA): http://www.osha.gov/SLTC/ radiofrequencyradiation/index.html
- • National institute for Occupational Safety and Health (NIOSH): http://www.cdc.gov/niosh/emfpg.html
- • World health Organization (WHO): http://www.who.int/peh-emf/
- • International Commission on Non-Ionizing Radiation Protection: http://www.icnirp.de
- • National Radiation Protection Board (UK): http://www.nrpb.org.uk
- • Updated 4/3/2002: US food and Drug Administration

http://www.fda.gov/cellphones

# **Road Safety**

Your wireless phone gives you the powerful ability to communicate by voice, almost anywhere, anytime. But an important responsibility accompanies the benefits of wireless phones, one that every user must uphold.

When driving a car, driving is your first responsibility. When using your wireless phone behind the wheel of a car, practice good common sense and remember the following tips:

- 1. Get to know your wireless phone and its features, such as speed dial and redial. If available, these features help you to place your call without taking your attention off the road.
- 2. When available, use a hands-free device. If possible, add an additional layer of convenience and safety to your wireless phone with one of the many hands free accessories available today.
- Health and safety information Health and safety information
- 3. Position your wireless phone within easy reach. Be able to access your wireless phone without removing your eyes from the road. If you get an incoming call at an inconvenient time, let your voice mail answer it for you.
- 4. Let the person you are speaking with know you are driving; if necessary, suspend the call in heavy traffic or hazardous weather conditions. Rain, sleet, snow, ice and even heavy traffic can be hazardous.
- 5. Do not take notes or look up phone numbers while driving. Jotting down a "to do" list or flipping through your address book takes attention away from your primary responsibility, driving safely.
- 6. Dial sensibly and assess the traffic; if possible, place calls when you are not

moving or before pulling into traffic. Try to plan calls when your car will be stationary. If you need to make a call while moving, dial only a few numbers, check the road and your mirrors, then continue.

- 7. Do not engage in stressful or emotional conversations that may be distracting. Make people you are talking with aware you are driving and suspend conversations that have the potential to divert your attention from the road.
- 8. Use your wireless phone to call for help. Dial 9-1-1 or other local emergency number in the case of fire, traffic accident or medical emergencies. Remember, it is a free call on your wireless phone!
- 9. Use your wireless phone to help others in emergencies. If you see an auto accident,

crime in progress or other serious emergency where lives are in danger, call 9-1-1 or other local emergency number, as you would want others to do for you.

10. Call roadside assistance or a special nonemergency wireless assistance number when necessary. If you see a brokendown vehicle posing no serious hazard, a broken traffic signal, a minor traffic accident where no one appears injured, or a vehicle you know to be stolen, call roadside assistance or other special nonemergency number.

#### **"The wireless industry reminds you to use your phone safely when driving."**

For more information, please call 1-888-901-SAFE, or visit our web-site www.wow-com.com

Provided by the Cellular Telecommunications & Internet Association

# **Operating Environment**

Remember to follow any special regulations in force in any area and always switch your phone off whenever it is forbidden to use it, or when it may cause interference or danger. When connecting the phone or any accessory to another device, read its user's guide for detailed safety instructions. Do not connect incompatible products.

As with other mobile radio transmitting equipment, users are advised that for the satisfactory operation of the equipment and for the safety of personnel, it is recommended that the equipment should only be used in the normal operating position (held to your ear with the antenna pointing over your shoulder).

## **Using Your Phone Near Other Electronic Devices**

Most modern electronic equipment is shielded from radio frequency (RF) signals. However, certain electronic equipment may not be shielded against the RF signals from your wireless phone. Consult the manufacturer to discuss alternatives.

# **Pacemakers**

 Pacemaker manufacturers recommend that a minimum distance of 15 cm (6 inches) be maintained between a wireless phone and a pacemaker to avoid potential interference with the pacemaker.

These recommendations are consistent with the independent research and recommendations of Wireless Technology Research.

#### **Persons with pacemakers:**

• should always keep the phone more than 15 cm

(6 inches) from their pacemaker when the phone is switched on.

- • should not carry the phone in a breast pocket.
- • should use the ear opposite the pacemaker to minimize potential interference.

If you have any reason to suspect that interference is taking place, switch your phone off immediately.

# **Other Medical Devices**

If you use any other personal medical devices, consult the manufacturer of your device to determine if it is adequately shielded from external RF energy. Your physician may be able to assist you in obtaining this information. Switch your phone off in health care facilities when any regulations posted in these areas instruct you to do so. Hospitals or health care facilities may be using equipment that could be sensitive to external RF energy.

# **Vehicles**

RF signals may affect improperly installed or inadequately shielded electronic systems in motor vehicles. Check with the manufacturer or its representative regarding your vehicle. You should also consult the manufacturer of any equipment that has been added to your vehicle.

# **Posted Facilities**

Switch your phone off in any facility where posted notices require you to do so.

# **Potentially Explosive Environments**

Switch your phone off when in any area with a potentially explosive atmosphere and obey all signs and instructions. Sparks in such areas could cause an explosion or fire resulting in bodily injury or even death.

Users are advised to switch the phone off while at a refueling point (service station). Users are reminded of the need to observe restrictions on the use of radio equipment in fuel depots (fuel storage and distribution areas), chemical plants or where blasting operations are in progress.

Areas with a potentially explosive atmosphere are often but not always clearly marked. They include below deck on boats, chemical transfer or storage facilities, vehicles using liquefied petroleum gas (such as propane or butane), areas where the air contains chemicals or particles, such as grain, dust or metal powders, and any other area where you would normally be advised to turn off your vehicle engine.

# **Emergency Calls**

This phone, like any wireless phone, operates using radio signals, wireless and landline networks as well as user programmed functions, which cannot guarantee connection in all conditions. Therefore, you should never rely solely on any wireless phone for essential communications (medical emergencies, for example).

Remember, to make or receive any calls the phone must be switched on and in a service area with adequate signal strength. Emergency calls may not be possible on all wireless phone networks or when certain network services and/or phone features are in use. Check with local service providers.

To make an emergency call:

- 1. If the phone is not on, switch it on.
- 2. Key in the emergency number for your present location (for example, 911 or other official emergency number). Emergency numbers vary by location.
- 3. Press  $\textcolor{black}{\bigtriangledown}$  .

If certain features are in use (call barring, for example), you may first need to deactivate those features before you can make an emergency call. Consult this document and your local cellular service provider.

When making an emergency call, remember to give all the necessary information as accurately as possible. Remember that your phone may be the only means of communication at the scene of an accident; do not cut off the call until given permission to do so.

### **Restricting Children's access to your Phone**

Your phone is not a toy. Children should not be allowed to play with it because they could hurt themselves and others, damage the phone or make calls that increase your phone bill.

# **FCC Notice and Cautions**

#### **FCC Notice**

This device complies with Part 15 of the FCC Rules. Operation is subject to the following two conditions: (1) this device may not cause harmful interference, and (2) this device must accept any interference received, including interference that may cause undesired operation.

This equipment has been tested and found to comply with the limits for a Class B digital device, pursuant to part 15 of the FCC Rules. These limits are designed to provide reasonable protection against harmful interference in a residential installation. This equipment generates, uses and can radiate radio frequency energy and,if not installed and used in accordance with the instructions, may cause harmful interference to radio communications.

However, there is no guarantee that interference will not occur in a particular installation. If this equipment does cause harmful interference to radio or television reception, which can be determined by turning the equipment off and on, the user is encouraged to try to correct the interference by one or more of the following measures:

-Reorient or relocate the receiving antenna.

-Increase the separation between the equipment and receiver.

-Connect the equipment into an outlet on a circuit different from that to which the receiver is connected.

-Consult the dealer or an experienced radio/TV technician for help

The phone may cause TV or radio interference if used in close proximity to receiving equipment. The FCC can require you to stop using the phone if such interference cannot be eliminated.

Vehicles using liquefied petroleum gas (such as propane or butane) must comply with the National Fire Protection Standard (NFPA-58). For a copy of this standard, contact the National Fire Protection Association, One Battery march Park, Quincy, MA 02269, Attn: Publication Sales Division.

#### **Cautions**

Changes or modifications made in the radio phone, not expressly approved by Samsung, will void the user's authority to operate the equipment.

Only use approved batteries, antennas andchargers.

The use of any unauthorized accessories may be dangerous and void the phone warranty if said accessories cause damage or a defect to the phone.

Although your phone is quite sturdy, it is a complex piece of equipment and can be broken. Avoid dropping, hitting, bending or sitting on it.

## **Other Important Safety Information**

- • Only qualified personnel should service the phone or install the phone in a vehicle. Faulty installation or service may be dangerous and may invalidate any warranty applicable to the device.
- • Check regularly that all wireless phone equipment in your vehicle is mounted and operating properly.
- • Do not store or carry flammable liquids, gases or explosive materials in the same compartment as the phone, its parts or accessories.
- • For vehicles equipped with an air bag, remember that an air bag inflates with great force. Do not place objects, including both installed or portable

Health and safety information Health and safety information wireless equipment in the area over the air bag or in the air bag deployment area. If wireless equipment is improperly installed and the air bag inflates, serious injury could result.

- • Switch your phone off before boarding an aircraft. The use of wireless phone in aircraft is illegal and may be dangerous to the aircraft's operation.
- • Failure to observe these instructions may lead to the suspension or denial of telephone services to the offender, or legal action, or both.

# **Product Performance**

#### **Getting the Most Out of Your Signal Reception**

The quality of each call you make or receive depends on the signal strength in your area. Your phone informs you of the current signal strength by displaying a number of bars next to the signal strength icon. The more bars displayed, the stronger the signal.

If you're inside a building, being near a window may give you better reception.

# **Understanding the Power Save Feature**

If your phone is unable to find a signal after 15 minutes of searching, a Power Save feature is automatically activated. If your phone is active, it periodically rechecks

service availability or you can check it yourself by pressing any key.

Anytime the Power Save feature is activated, a message displays on the screen. When a signal is found, your phone returns to standby mode.

#### **Maintaining Your Phone's Peak Performance**

For the best care of your phone, only authorized personnel should service your phone and accessories. Faulty service may void the warranty.

There are several simple guidelines to operating your phone properly and maintaining safe, satisfactory service.

- • Hold the phone with the antenna raised, fully-extended and over your shoulder.
- • Try not to hold, bend or twist the phone's antenna.
- Don't use the phone if the antenna is damaged.
- •Speak directly into the phone's receiver.
- • Avoid exposing your phone and accessories to rain or liquid spills. If your phone does get wet, immediately turn the power off and remove the battery. If it is inoperable, call Customer Care for service.

## **Availability of Various Features/ Ring Tones**

Many services and features are network dependent and may require additional subscription and/or usage charges. Not all features are available for purchase or use in all areas. Downloadable Ring Tones may be available at an additional cost. Other conditions and restrictions may apply. See

your service provider for additional information.

# **Battery Standby and Talk Time**

Standby and talk times will vary depending on phone usage patterns and conditions. Battery power consumption depends on factors such as network configuration, signal strength, operating temperature, features selected, frequency of calls, and voice, data, and other application usage patterns.

# **Battery Precautions**

- Never use any charger or battery that is damaged in any way.
- • Use the battery only for its intended purpose.
- • If you use the phone near the network's base station, it uses less power; talk and standby time are greatly affected by the

signal strength on the cellular network and the parameters set by the network operator.

- • Battery charging time depends on the remaining battery charge and the type of battery and charger used. The battery can be charged and discharged hundreds of times, but it will gradually wear out. When the operation time (talk time and standby time) is noticeably shorter than normal, it is time to buy a new battery.
- • If left unused, a fully charged battery will discharge itself over time.
- • Use only Samsung-approved batteries and recharge your battery only with Samsung-approved chargers. When a charger is not in use, disconnect it from the power source. Do not leave the battery connected to a charger for more than a week, since overcharging may shorten its life.
- Extreme temperatures will affect the charging capacity of your battery: it may require cooling or warming first.
- Do not leave the battery in hot or cold places, such as in a car in summer or winter conditions, as you will reduce the capacity and lifetime of the battery. Always try to keep the battery at room temperature. A phone with a hot or cold battery may temporarily not work, even when the battery is fully charged. Li-ion batteries are particularly affected by temperatures below 0 °C (32 °F).
- Do not short-circuit the battery. Accidental short- circuiting can occur when a metallic object (coin, clip or pen) causes a direct connection between the + and - terminals of the battery (metal

strips on the battery), for example when you carry a spare battery in a pocket or bag. Short-circuiting the terminals may damage the battery or the object causing the short-circuiting.

• Dispose of used batteries in accordance with local regulations. In some areas, the disposal of batteries in household or business trash may be prohibited. For safe disposal options for Li-Ion batteries, contact your nearest Samsung authorized service center. Always recycle. Do not dispose of batteries in a fire.

# **Care and Maintenance**

Your phone is a product of superior design and craftsmanship and should be treated with care. The suggestions below will help you fulfill any warranty obligations and allow you to enjoy this product for many years.

- • Keep the phone and all its parts and accessories out of the reach of small children.
- • Keep the phone dry. Precipitation, humidity and liquids contain minerals that will corrode electronic circuits.
- • Do not use the phone with a wet hand. Doing so may cause an electric shock to you or damage to the phone.
- • Do not use or store the phone in dusty, dirty areas, as its moving parts may be damaged.
- • Do not store the phone in hot areas. High temperatures can shorten the life of electronic devices, damage batteries, and warp or melt certain plastics.
- • Do not store the phone in cold areas. When the phone warms up to its normal operating temperature, moisture can form inside the phone, which may damage the phone's electronic circuit boards.
- • Do not drop, knock or shake the phone. Rough handling can break internal circuit boards.
- • Do not use harsh chemicals, cleaning solvents or strong detergents to clean the

phone. Wipe it with a soft cloth slightly dampened in a mild soap-and-water solution.

- Do not paint the phone. Paint can clog the device's moving parts and prevent proper operation.
- Do not put the phone in or on heating devices, such as a microwave oven, a stove or a radiator. The phone may explode when overheated.
- • When the phone or battery gets wet, the label indicating water damage inside the phone changes color. In this case, phone repairs are no longer guaranteed by the manufacturer's warranty, even if the warranty for your phone has not expired.
- • If your phone has a flash or light, do not use it too close to the eyes of people or animals. This may cause damage to their eyes.
- • Use only the supplied or an approved replacement antenna. Unauthorized antennas or modified accessories may damage the phone and violate regulations governing radio devices.
- •If the phone, battery, charger or any accessory is not working properly, take it to your nearest qualified service facility. The personnel there will assist you, and if necessary, arrange for service.

# <span id="page-31-0"></span>introducing your mobile phone

 In this section, learn about your mobile phone's layout, keys, display, and icons.

# Unpack

Check your product box for the following items:

- Mobile phone
- Battery
- Travel adapter (charger)
- User manual

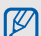

The items supplied with your phone may vary depending on the software and accessories available in your region or offered by your service provider.

You can obtain additional accessories from your local Samsung dealer.

# Phone layout

The front of your phone includes the following keys and features:

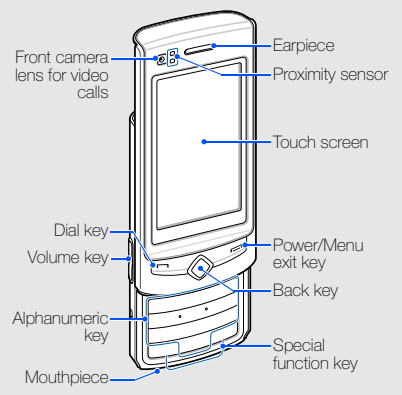

The rear of your phone includes the following keys and features:

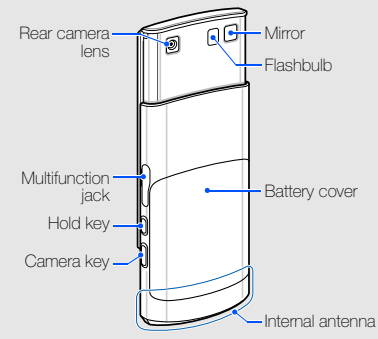

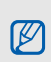

You can lock the touch screen and keys to prevent any unwanted phone operations. To  $lock, press [A].$ 

# Keys

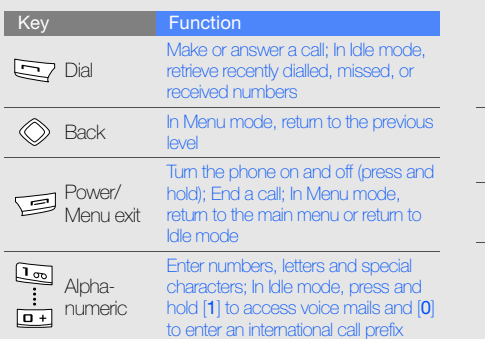

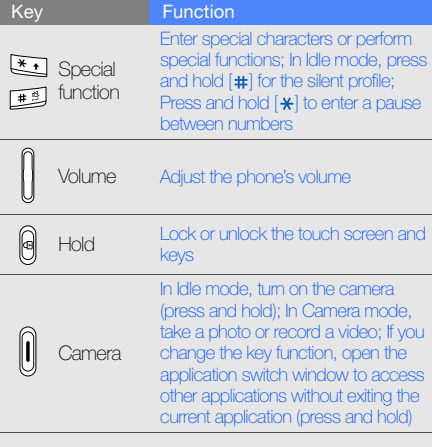

# introducing your mobile phone introducing your mobile phone

# **Display**

Your phone's display consists of the following areas:

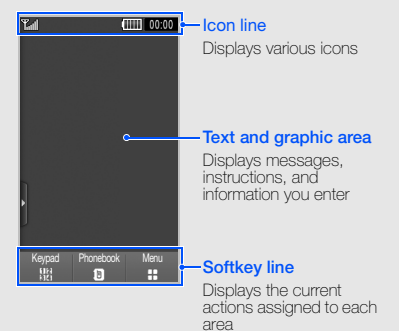

# Icons

Learn about the icons that appear on your display.

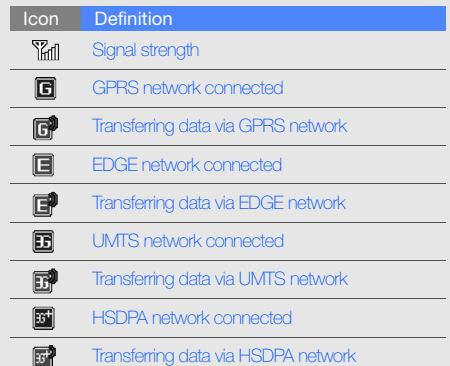

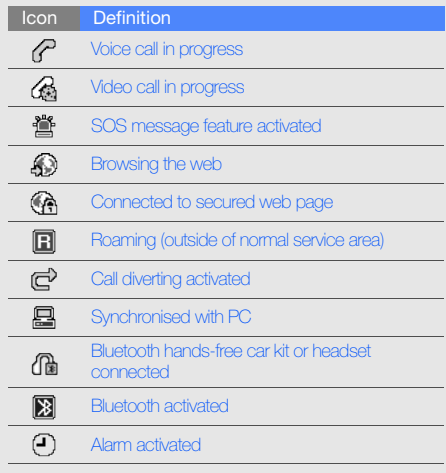

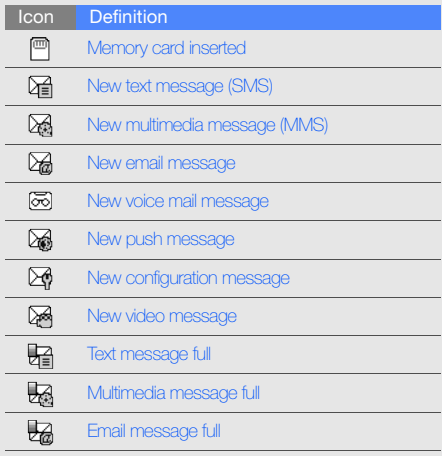
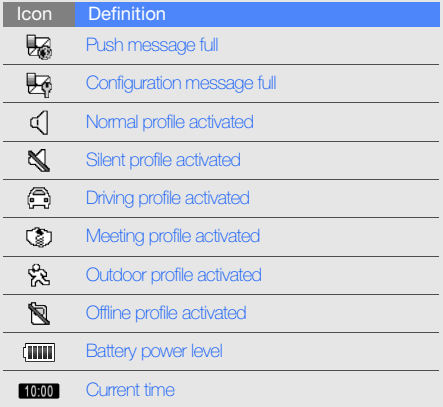

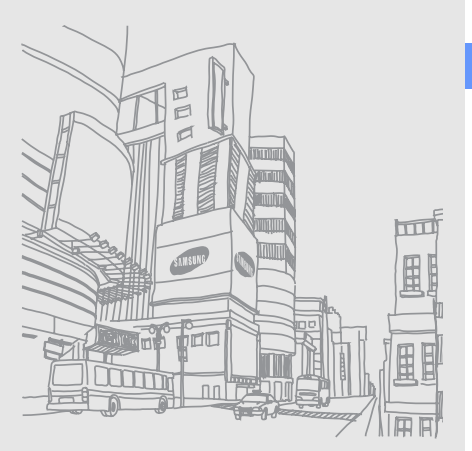

### assembling and preparing your mobile phone

 Get started by assembling and setting up your mobile phone for its first use.

#### Install the SIM or USIM card and battery

When you subscribe to a cellular service, you will receive a Subscriber Identity Module, or SIM card, with subscription details, such as your personal identification number (PIN) and optional services.

To use UMTS or HSDPA services, you can purchase a Universal Subscriber Identity Module (USIM) card.

To install the SIM or USIM card and battery,

1. Remove the battery cover.

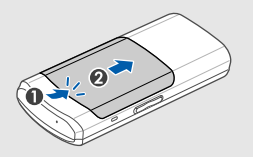

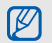

If the phone is on, press and hold  $[$   $\implies$  to turn it off.

2. Insert the SIM or USIM card.

M

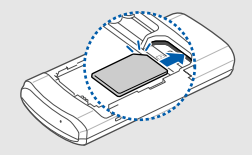

- • Place the SIM or USIM card in the phone with the gold-coloured contacts facing down.
	- Without inserting a SIM or USIM card, you can use your phone's non-network services and some menus.

3. Insert the battery.

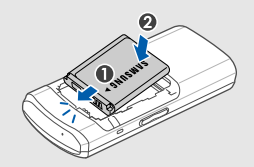

4. Replace the battery cover.

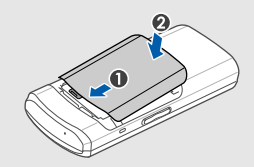

#### Charge the battery

Before using the phone for the first time, you must charge the battery.

1. Open the cover to the multifunction jack and plug the small end of the travel adapter into the multifunction jack.

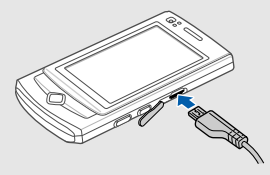

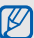

Improperly connecting the travel adapter can cause serious damage to the phone. Any damages by misuse are not covered by the warranty.

- 2. Plug the large end of the travel adapter into a power outlet.
- 3. When the battery is fully charged (the **illul** icon is no longer moving), unplug the travel adapter from the power outlet.
- 4. Unplug the travel adapter from the phone.
- 5. Close the cover to the multifunction jack.

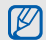

#### About the low battery indicator **up.** The low battery indicator

When your battery is low, the phone will emit a warning tone and a low battery message. The battery icon will also be empty and blinking. If the battery level becomes too low, the phone will automatically power off. Recharge your battery to continue using your phone.

#### Insert a memory card (optional)

To store additional multimedia files, you must insert a memory card. Your phone accepts microSD™ memory cards up to 16 GB (depending on memory card manufacturer and type).

- 1. Remove the battery cover and battery.
- 2. Insert a memory card with the label side facing

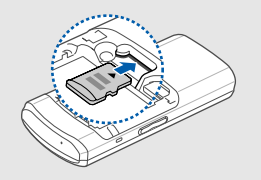

# using basic<br>functions

 Learn how to perform basic operations and use the main features of your mobile phone.

#### Turn your phone on and off

To turn your phone on,

- 1. Slide open the phone.
- 2. Press and hold  $[$ .

3. Enter your PIN and touch **Confirm** (if necessary). To turn your phone off, repeat step 1 and 2 above.

#### Switch to the offline profile

By switching to the offline profile, you can use your phone's non-network services in areas where wireless devices are prohibited, such as aeroplanes and hospitals.

To switch to the offline profile, in Menu mode, touch Settings → Phone profiles → Offline.

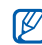

Follow all posted warnings and directions from official personnel when in areas where wireless devices are prohibited.

## using basic functions using basic functions

#### Use the touch screen

Learn basic actions to use the touch screen.

Your phone's touch screen lets you easily select items or perform functions.

• Touch an icon to open a menu or launch an application.

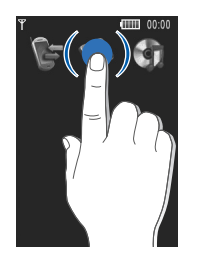

• Drag your finger left or right to scroll through horizontal lists.

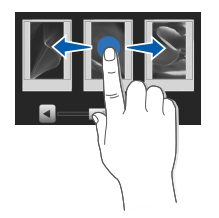

• Drag your finger up or down to scroll through vertical lists.

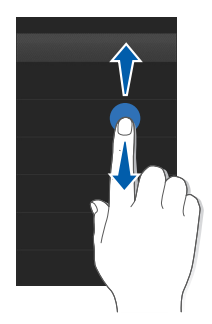

#### Access menus

To access your phone's menus,

- 1. In Idle mode, touch **Menu** to access Menu mode. You can also drag your finger to the left.
- 2. Select a menu or option.
- 3. Press the Back key to move up one level; Press  $[$   $\rightleftharpoons$   $]$  to return to Idle mode.

#### Switch applications

Learn to switch to other applications from a menu, without closing the menu screen you are using.

To switch applications,

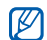

You must change the camera key function to **Switch** (in Menu mode, touch **Settings →** Phone settings → Camera key function).

1. While using a menu, press and hold the Camera key.

The following applications are available:

- Call: open the dialling screen
- Music player: launch the music player
- Messages: access the Messages menu
- •**Browser:** launch the web browser
- •Main menu: access the main menu screen
- Games and more: access the Games and more menu

#### Use widgets

Learn to use widgets on the toolbar.

#### Open the toolbar

In Idle mode, touch the arrow at the bottom left of the screen to open the toolbar. You can rearrange widgets on the toolbar or move them to the idle screen.

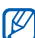

Depending on your region or service provider, available widgets may vary.

#### Add the widgets to the idle screen

- 1. Open the toolbar.
- 2. Drag a widget from the toolbar to the idle screen. You can position the widget anywhere on the screen.

2. Select an application.

#### Change the widgets

- 1. In Menu mode, touch **Settings → Display and** light → Widget.
- 2. Select the widgets you want to include to the toolbar and touch Save.

#### Use widget packages

Group your favourite widgets together as a widget package.

To create a widget package,

- 1. In Menu mode, touch Settings → Display and light → Widget.
- 2. Touch the **Offline** drop-down menu and select **Package →** a package.
- 3. Select the widgets you want to include to the package and touch Save.

To open the package, touch the corresponding box at the top right of the idle screen. You can open only one package at one time.

#### Access help information

Learn to access helpful information about your phone.

- 1. Open the toolbar.
- 2. Touch ? from the toolbar.
- 3. Rotate the phone anti-clockwise to landscape view.
- 4. Select a help topic to learn about an application or feature.
- 5. Drag your finger to the right or left to get more information. To return to the previous level, touch

### Customise your phone

Get more from your phone by customising it to match your preferences.

#### Adjust the volume of the key tones

In Idle mode, press the Volume key up or down to adjust the key tone volume.

#### Adjust the vibration intensity on the touch screen

You can adjust the intensity of the vibration when you touch the phone screen.

- 1. In Idle mode, press the Volume key up or down.
- 2. Touch **Vibration** and press the Volume key up or down to adjust the intensity of the vibration.

#### Switch to or from the silent profile

In Idle mode, touch **Keypad** and touch and hold  $#$ to silence or unsilence your phone.

#### Change your ringtone

- 1. In Menu mode, touch Settings → Phone profiles.
- 2. Touch  $\gg$  next to a profile you are using.
- 3. Touch Voice call ringtone or Video call ringtone.
- 4. Select a ringtone from the list and touch **Save**.
- 5. Touch Save.

#### Select a wallpaper (Idle mode)

- 1. In Menu mode, touch **Settings → Display and** light → Wallpaper.
- 2. Scroll left or right to an image.
- 3. Touch Set.

#### Lock your phone

- 1. In Menu mode, touch **Settings → Security**.
- 2. Touch **Phone lock → On**.
- 3. Enter a new 4- to 8-digit password and touch Confirm.
- 4. Enter the new password again and touch Confirm.

#### Use basic call functions

Learn to make or answer calls and use basic call functions.

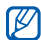

During a call, your phone automatically locks the touch screen to prevent accidental inputs. To unlock, press  $[f]$ .

#### Make a call

- 1. In Idle mode, touch **Keypad** and enter an area code and a phone number.
- 2. Touch **Voice call** or press  $[-]$  to dial the number.

For a video call, touch **More → Video call**.

3. To end the call, press  $[$   $\equiv$   $]$ .

#### Answer a call

- 1. When a call comes in, press  $[-]$ .
- 2. For a video call, press  $[-]$  and touch Show me to allow the caller to see you via the front camera lens.
- 3. To end the call, press  $[$ - $]$ .

#### Adjust the volume

To adjust the volume during a call, press the Volume key up or down.

#### Use the speakerphone feature

- 1. During a call, touch **Speaker**  $\rightarrow$  **Yes** to activate the speaker.
- 2. To switch back to the earpiece, touch **Speaker**.
- 

In Speakerphone mode, a noisy environment will make it difficult to hear the person whom you are speaking with. In a noisy environment, it is better to use the normal phone mode for better audio performance.

#### Use the headset

By plugging the supplied headset into the phone, you can make and answer calls:

- To redial the last call, press the headset button, and then press again and hold.
- To answer a call, press the headset button.
- To end a call, press the headset button.

#### Send and view messages

Learn to send and view text (SMS), multimedia (MMS), and email messages.

#### <span id="page-49-0"></span>Send a text or multimedia message

- 1. In Menu mode, touch **Messages → Create** message → Message.
- 2. Touch **Tap to add recipient → Enter manually**.
- 3. Enter a destination number and touch Done.
- 4. Touch Tap to add text.
- 5. Enter your message text and touch Done.  $\blacktriangleright$  [p. 48](#page-50-0)

For sending as a text message, skip to step 7. For attaching multimedia, continue with step 6.

- 6. Touch Add media and add an item.
- 7. Touch **Send** to send the message.

#### Send an email

- 1. In Menu mode, touch **Messages → Create** message → Email.
- 2. Touch **Tap to add recipient → Enter manually**.
- 3. Enter an email address and touch Done.
- 4. Touch Tap to add subject.
- 5. Enter a subject and touch Done.
- 6. Touch Tap to add text.
- 7. Enter your email text and touch **Done**.
- 8. Touch **Add files** and attach a file (if necessary).
- 9. Touch Send to send the message.

#### <span id="page-50-0"></span>Enter text

Enter text and create messages or notes.

#### Enter text using the virtual keypad

- 1. Open the text input field with the phone closed.
- 2. Touch the appropriate virtual keys to enter text.
	- To switch between T9 and ABC modes, touch T9.
	- To change case or switch to Number mode, touch Abc.
	- To switch to Symbol mode, touch SYM.

You can use the following text input modes: **Enter text using the keypad** 

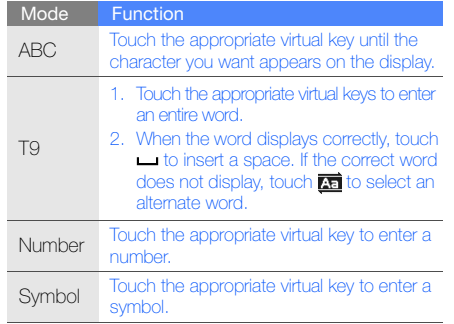

- 1. Open the text input field with the phone open.
- 2. Press the appropriate keys to enter text.
	- To switch between T9 and ABC modes, press and hold  $[\star]$ .
	- To change case or switch to Number mode, press  $[\ast]$ .

You can use the following text input modes:

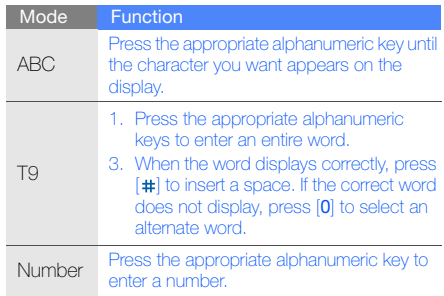

#### View text or multimedia messages

- 1. In Menu mode, touch **Messages → Inbox**.
- 2. Select a text or multimedia message.

#### View an email

- 1. In Menu mode, touch **Messages → Email** inbox.
- 2. Select an account.
- 3. Touch Download.
- 4. Select an email or a header.
- 5. If you selected a header, touch Retrieve to view the body of the email.

#### Add and find contacts

Learn the basics of using the phonebook feature.

#### Add a new contact

- 1. In Idle mode, touch **Keypad** and enter a phone number.
- 2. Touch **More → Add to Phonebook → New**.
- 3. Touch Phone or SIM.
- 4. Enter contact information.
- 5. Touch Save to add the contact to memory.

#### <span id="page-53-0"></span>Find a contact

- 1. In Idle mode, touch Phonebook.
- 2. Touch the text input field and enter the letter of the name you want to find. You can also drag to select the first letter of the name.
- 3. Select the contact's name from the search list.

#### Use basic camera functions

Learn the basics to capture and view photos and videos.

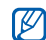

When you turn on the camera, the display may dit of the Back key or the camera, the display may different cano<br>another photo (step 4). discharge. Try restarting the phone to solve the problem.

#### Capture photos

- 1. Slide open the phone.
- 2. In Idle mode, press and hold the Camera key to turn on the camera.
- 3. Rotate the phone anti-clockwise to landscape view.
- 4. Aim the lens at the subject and make any adjustments.
- 5. Press the Camera key to take a photo. The photo is saved automatically.
- 6. Press the Back key or the Camera key to take

#### View photos

In Menu mode, touch **My files**  $\rightarrow$  **Images**  $\rightarrow$  **My photos →** a photo file.

To categorise and view photos in a wide view,

- 1. In Menu mode, touch Photo browser.
- 2. Rotate the phone anti-clockwise to landscape view.
- 3. Scroll left or right to view photos.

#### Capture videos

- 1. Slide open the phone.
- 2. In Idle mode, press and hold the Camera key to turn on the camera.
- 3. Rotate the phone anti-clockwise to landscape view.
- 4. Touch  $\odot$   $\rightarrow$   $\stackrel{\text{o} \text{o}}{\sim}$  to switch to Recording mode.
- 5. Aim the lens at the subject and make any adiustments.
- 6. Press the Camera key to start recording.
- 7. Touch  $\Box$  or press the Camera key to stop recording. The video is saved automatically.
- 8. Press the Back key or the Camera key to record another video (step 5).

#### View videos

In Menu mode, touch **My files**  $\rightarrow$  **Videos**  $\rightarrow$  **My video clips →** a video file.

#### Listen to music

Learn how to listen to music via the music player or FM radio.

#### Listen to the FM radio

- 1. Plug the supplied headset into the phone's multifunction jack.
- 2. In Menu mode, touch **Applications → FM radio**.
- 3. Touch Yes to start automatic tuning. The radio scans and saves available stations automatically.

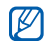

The first time you access the FM radio, you will be prompted to start automatic tuning.

- 4. Touch  $\leq$  or  $\geq$  to select a radio station. Touch and hold  $\leq$  or  $\geq$  to select a saved radio station. If you want to get information about the song you hear, touch **More**  $\rightarrow$  **Find music.**  $\blacktriangleright$  [p. 72](#page-74-0)
- 5. To turn off the FM radio, touch  $\Box$ .

#### Listen to music files

Start by transferring files to your phone or memory card:

- Download from the wireless web.  $\blacktriangleright$  [p. 54](#page-56-0)
- Download from a PC with the optional Samsung PC Studio.  $\triangleright$  [p. 67](#page-69-1)
- $\bullet~$  Receive via Bluetooth.  $\blacktriangleright$  [p. 74](#page-76-0)
- Copy to your memory card.  $\blacktriangleright$  [p. 67](#page-69-0)
- Synchronise with Windows Media Player 11.  $\blacktriangleright$  [p. 68](#page-70-0)

After transferring music files to your phone or memory card,

- 1. In Menu mode, touch **Music → Music player**.
- 2. Select a music category → a music file.
- 3. Control playback using the following icons:

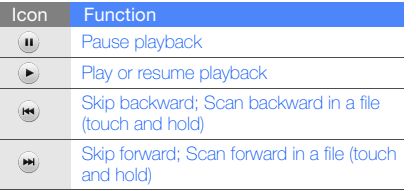

#### <span id="page-56-0"></span>Browse the web

Learn to access and bookmark your favourite web pages.

#### Browse web pages

- 1. In Menu mode, touch **Browser → Home** to launch your service provider's homepage.
- 2. Navigate web pages using the following icons:

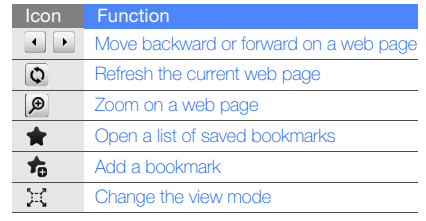

#### Bookmark your favourite web pages

- 1. In Menu mode, touch **Browser → Bookmarks**.
- 2. Touch Add.
- 3. Enter a page title and a web address (URL).

4. Touch Save.

#### Use the Google services

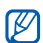

If the Google service is available, the Navigation service is unavailable. For information about **Navigation**, refer to the User Manual included on the supplied CD.

#### Connect to Search

- 1. In Menu mode, select **Google → Search**.
- 2. Enter a keyword in the search box.

#### Connect to Mail

- 1. In Menu mode, select **Google → Mail**.
- 2. Set up your Google account and sign in.
- 3. Send or receive emails.

#### Connect to Maps

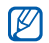

Depending on your region, the map service may not be available.

To search the map,

- 1. In Menu mode, select **Google → Maps**.
- 2. Scroll through the map.
- 3. Zoom in or out on the location you want. To search for a specific location,
- 1. In Menu mode, select **Google → Maps**.
- 2. Touch **Start** and enter the address or the category of the business.

To get directions to a specific destination,

- 1. In Menu mode, select **Google → Maps**.
- 2. Touch More→ Directions.
- 3. Enter the addresses of the starting location and the ending location.
- 4. Touch **OK**
- 5. Select **Show directions** to view on the map.

# using advanced functions

 Learn how to perform advanced operations and use additional features of your mobile phone.

#### Use advanced call functions

Learn about your phone's additional calling capabilities.

#### View and dial missed calls

Your phone will display calls you have missed on the display. To dial the number of a missed call.

When you have one missed call, touch the call from the event alert widget and touch **Voice call** to dial.

When you have two missed calls or more, touch the call from the event alert widget and touch  $\textsf{Logs}\to\textsf{a}$ missed call.

#### Call a recently dialled number

- 1. In Idle mode, press  $[-]$  to display a list of recent numbers.
- 2. Select the number you want and touch  $\sqrt{ }$  or press  $[-]$  to dial.

#### Hold a call or retrieve a held call

Touch **Hold** to place a call on hold or touch **Retrieve** to retrieve a held call.

#### Dial a second call

If your network supports this function, you can dial another number during a call:

- 1. Touch **Hold** to place the first call on hold.
- 2. Touch **Keypad** and enter the second number to dial, and touch **Voice call** or press  $[-]$ .
- 3. Touch Swap to switch between the two calls.
- 4. To end the call on hold, touch  $\mathsf{On} \ \mathsf{hold} \to \blacksquare$ .
- 5. To end the current call, press  $[$ .

#### Answer a second call

If your network supports this function, you can answer a second incoming call:

- 1. Press  $[-]$  to answer the second call. The first call is automatically placed on hold.
- 2. Touch **Swap** to switch between the calls.

#### Make a multiparty call (conference call)

- 1. Call the first party you want to add to the multiparty call.
- 2. While connected to the first party, call the second party. The first party is automatically placed on hold.
- 3. When connected to the second party, touch Join.
- 4. Repeat steps 2 and 3 to add more parties (if necessary).
- 5. To end the multiparty call, press  $\left[\right]=1$ .

#### Call an international number

- 1. In Idle mode, touch **Keypad** and touch and hold 0 to insert the + character.
- 2. Enter the complete number you want to dial (country code, area code, and phone number), and then touch **Voice call** or press  $[-]$  to dial.

#### Call a contact from the phonebook

You can call numbers directly from the phonebook using stored contacts.  $\blacktriangleright$  [p. 51](#page-53-0)

- 1. In Idle mode, touch **Phonebook**.
- 2. Touch the number you want to dial  $\rightarrow$   $\ll$ .

#### Use advanced phonebook functions

Learn to create namecards, set speed dial numbers, and create groups of contacts.

#### Create a namecard

- 1. In Idle mode, touch **Phonebook**  $\rightarrow$  **More**  $\rightarrow$  **My** namecard.
- 2. Enter your personal details.
- 3. Touch Save.

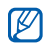

You can send your namecard by attaching it to a message or email or transferring it via the Bluetooth wireless feature.

#### Set speed dial numbers

- 1. In Idle mode, touch Phonebook.
- 2. Touch the **Contacts** drop-down menu and select **Favourites**.
- 3. Touch Add.
- 4. Select a contact.

The contact is saved to the speed dial number.

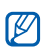

The first three speed dial numbers will be assigned to the favourite contacts  $\binom{1}{\lceil 2\rceil}$  on the widget toolbar.

#### Create a group of contacts

By creating groups of contacts, you can assign group names, ringtones, caller ID photos, and vibration type to each group or send messages and emails to an entire group. Start by creating a group:

- 1. In Idle mode, touch Phonebook.
- 2. Touch the **Contacts** drop-down menu and select Groups.
- 3. Touch Create group.
- 4. Set a group name, the caller ID photo, a group ringtone, and vibration type.
- 5. Touch Save.

#### Use advanced messaging functions

Learn to create templates and use templates to create new messages.

#### Create a text template

- 1. In Menu mode, touch **Messages → Templates**  $\rightarrow$  Text templates.
- 2. Touch **Create** to open a new template window.
- 3. Touch the screen.
- 4. Enter your text and touch **Done**.
- 5. Touch **More → Save as template**.

#### Create a multimedia template

- 1. In Menu mode, touch **Messages → Templates**  $\rightarrow$  Multimedia templates.
- 2. Touch Create to open a new template window.
- 3. Create a multimedia message, with a subject and desired attachments, to use as your template.  $\triangleright$  [p. 47](#page-49-0)
- 4. Touch **More → Save as template**.

#### Insert text templates in new messages

- 1. To start a new message, in Menu mode, touch Messages → Create message → a message type.
- 2. Touch **More → Insert → Text template →** a template.

#### Create a message from a multimedia template

- 1. In Menu mode, touch **Messages → Templates**  $\rightarrow$  Multimedia templates.
- 2. Select the template you want.

#### 3. Touch Send.

Your template opens as a new multimedia message.

#### Use advanced camera functions

Learn how to capture photos in various modes and customise camera settings.

#### Capture a series of photos

- 1. Slide open the phone.
- 2. Press and hold the Camera key to turn on the camera.
- 3. Rotate the phone anti-clockwise to landscape view.
- 4. Touch  $\boxed{\mathbf{s}}$   $\rightarrow \boxed{\square}$  .
- 5. Make any necessary adjustments.
- 6. Press and hold the Camera key to take a series of photos.

#### Capture panoramic photos

- 1. Slide open the phone.
- 2. Press and hold the Camera key to turn on the camera.
- 3. Rotate the phone anti-clockwise to landscape view.
- 4. Touch  $\Box \rightarrow$  **PM** .
- 5. Select the number of photos.
- 6. Make any necessary adjustments.
- 7. Press the Camera key to take the first photo.
- 8. Slowly move the phone to the right. The phone captures the next photo automatically.
- 9. Repeat step 8 to complete the panoramic photo.

#### Capture divided photos

- 1. Slide open the phone.
- 2. Press and hold the Camera key to turn on the camera.
- 3. Rotate the phone anti-clockwise to landscape view.
- 4. Touch  $\boxed{\mathbf{S}}$   $\rightarrow$   $\boxed{\mathbf{S}}$ .
- 5. Select an image layout.
- 6. Make any necessary adjustments.
- 7. Press the Camera key to take the divided photos.

#### Capture photos in Smile shot mode

- 1. Slide open the phone.
- 2. Press and hold the camera key to turn on the camera.
- 3. Rotate the phone anti-clockwise to landscape view.
- 4. Touch  $\boxed{\mathsf{s}}$  → 以.
- 5. Press the Camera key.
- 6. Aim the camera lens at your subject.

Your phone recognises people in an image and detects their smiles. When the subject smiles, the phone automatically takes a photo.

#### Use camera options

While using the camera, touch  $\c{\hat{\varphi}} \rightarrow \bf{\hat{o}}$  to access the following options:

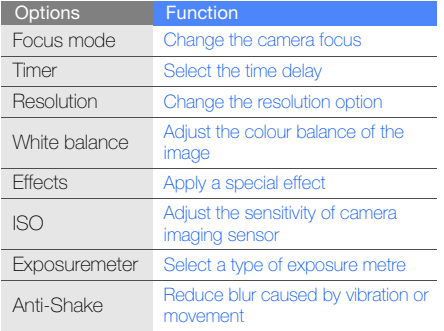

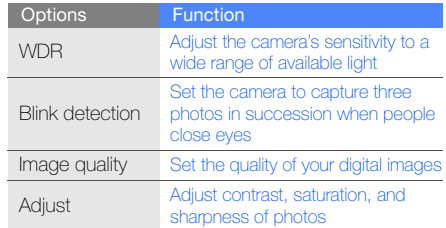

While using the camcorder, touch  $\mathbb{Q} \rightarrow \mathbb{C}^{\infty}$  to access the following options:

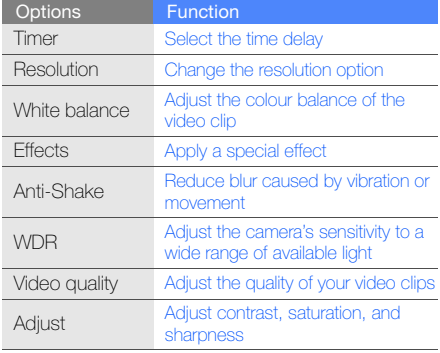

#### Customise camera settings

While using the camera, touch  $\ddot{\mathbb Q} \rightarrow \ddot{\mathbb Q}$  to access the following:

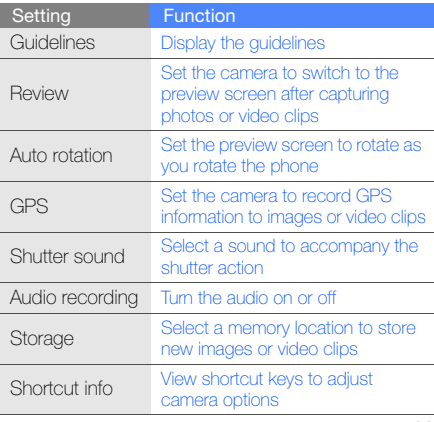

#### Use advanced music functions

Learn to prepare music files, create playlists, and store radio stations.

#### <span id="page-69-1"></span>Copy music files via Samsung PC Studio

- 1. In Menu mode, touch **Settings → Phone** settings → PC connections → Samsung PC studio→ Save.
- 2. Press  $[$   $\implies$   $]$  to return to Idle mode.
- 3. Using an optional PC data cable, connect the multifunction jack on your phone to a PC.
- 4. Run Samsung PC Studio and copy files from the PC to the phone. Refer to the Samsung PC Studio help for more information.

#### <span id="page-69-0"></span>Copy music files to a memory card

- 1. Insert a memory card.
- 2. In Menu mode, touch **Settings → Phone** settings → PC connections → Mass storage  $\rightarrow$  Save.
- $3.$  Press  $[$   $\implies$  1 to return to Idle mode.
- 4. Using an optional PC data cable, connect the multifunction jack on your phone to a PC. When connected, a pop-up window will appear on the PC.
- 5. Open the folder to view files.
- 6. Copy files from the PC to the memory card.

#### <span id="page-70-0"></span>Synchronise your phone with Windows Media Player

- 1. Insert a memory card.
- 2. In Menu mode, touch **Settings → Phone** settings → PC connections → Media player → Save.
- 3. Press  $[$   $\equiv$   $]$  to return to Idle mode.
- 4. Using an optional PC data cable, connect the multifunction jack on your phone to a PC with Windows Media Player installed. When connected, a pop-up window will appear on the PC.
- 5. Open Windows Media Player to synchronise music files.
- 6. Edit or enter your phone's name in the pop-up window (if necessary).
- 7. Select and drag the music files you want to the sync list.
- 8. Click Start Sync.

#### Create a playlist

- 1. In Menu mode, touch **Music → Music player →** Playlists.
- Touch Create.
- 3. Touch the text input field.
- 4. Enter a title for your new playlist and touch **Done**.
- 5. To assign an image to the playlist, touch Tap to edit and select an image or capture a new photo.
- 6. Touch Save.
- 7. Select the new playlist.
- 8. Touch **Add → Tracks**.
- 9. Select the files you want to include and touch Add.

#### Customise your music player settings

- 1. In Menu mode, touch **Music → Music player**.
- 2. Touch Settings.
- 3. Adjust the settings to customise your music player.
- 4 Touch Save.

#### Record songs from the FM radio

- 1. Plug the supplied headset into the phone's multifunction jack.
- 2. In Menu mode, select **Applications**  $\rightarrow$  **FM** radio.
- 3. Touch  $\blacktriangleright$  to start the FM radio.
- 4. Touch **More**  $\rightarrow$  **Record** to start recording.
- 5. When you are finished recording, touch Stop. The music file will be saved in **Radio clips** (in Menu mode, select **My files**  $\rightarrow$  **Sounds**).

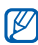

The recording feature is developed for voice recording only. The quality of the recording will be much lower than digital media.
#### Store radio stations automatically

- 1. In Menu mode, touch **Applications → FM radio**.
- 2. Touch **More → Self-tuning**.
- 3. Touch Yes to confirm (if necessary).

The radio scans and saves available stations automatically.

# Find information of music

Learn to access an online music service and get information about the songs you hear while on the move.

- 1. In Menu mode, touch **Music → Find music**.
- 2. Select **Find music** to connect to the server.
- 3. When your phone is successfully registered, touch  $\bullet$  to record a part of music you want to find.

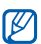

Some service providers may not support this service and the database may not have information for all songs.

#### Create a playlist

- 1. In Menu mode, touch **Music → Music player →** Playlists.
- 2. Touch **Create**.
- 3. Touch the text input field.
- 4. Enter a title for your new playlist and touch **Done**.
- 5. To assign an image to the playlist, touch Tap to edit and select an image or capture a new photo.
- 6. Touch Save.
- 7. Select the new playlist.
- 8. Touch **Add → Tracks**.
- 9. Select the files you want to include and touch Add.

### Customise your music player settings

- 1. In Menu mode, touch **Music → Music player**.
- 2. Touch Settings.
- 3. Adjust the settings to customise your music player.
- 4. Touch Save.

## Record songs from the FM radio

- 1. Plug the supplied headset into the phone's multifunction jack.
- 2. In Menu mode, select **Applications**  $\rightarrow$  **FM** radio.
- 3. Touch (►) to start the FM radio.
- 4. Touch **More → Record** to start recording.
- 5. When you are finished recording, touch Stop. The music file will be saved in **Radio clips** (in Menu mode, select **My files**  $\rightarrow$  **Sounds**).

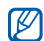

The recording feature is developed for voice recording only. The quality of the recording will be much lower than digital media.

## Store radio stations automatically

- 1. In Menu mode, touch **Applications → FM radio**.
- 2. Touch **More → Self-tuning**.
- 3. Touch Yes to confirm (if necessary). The radio scans and saves available stations automatically.

## Find information of music

Learn to access an online music service and get information about the songs you hear while on the move.

- 1. In Menu mode, touch **Music → Find music**.
- 2. Select **Find music** to connect to the server.
- 3. When your phone is successfully registered, touch  $\bullet$  to record a part of music you want to find.

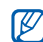

Some service providers may not support this service and the database may not have information for all songs.

# using tools and applications

 Learn how to work with your mobile phone's tools and additional applications.

## Use the Bluetooth wireless feature

Learn about your phone's ability to connect to other wireless devices for exchanging data and using hands-free features.

## Turn on the Bluetooth wireless feature

- 1. In Menu mode, touch **Applications →** Bluetooth.
- 2. Touch the circle in the centre to turn on the Bluetooth wireless feature.
- 3. To allow other devices to locate your phone, touch **Settings → My phone's visibility → On**  $\rightarrow$  Save.

If you select **Custom**, set duration that your phone is visible.

4. Touch Save.

#### <span id="page-76-0"></span>Find and pair with other Bluetoothenabled devices

- 1.In Menu mode, touch **Applications** → Bluetooth→ Search.
- 2. Select and drag a device icon into the centre.
- 3. Enter a PIN for the Bluetooth wireless feature or the other device's Bluetooth PIN, if it has one, and touch Done.

When the owner of the other device enters the same PIN or accepts the connection, pairing is complete.

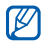

You may not need to enter a PIN depending on the device.

#### Send data using the Bluetooth wireless feature

- 1. Select the file or item from one of your phone's applications that you want to send.
- 2. Touch Send via or Send URL via → Bluetooth or touch **More → Send namecard via →** Bluetooth.

#### Receive data using the Bluetooth wireless feature

- 1. Enter the PIN for the Bluetooth wireless feature and touch OK (if necessary).
- 2. Touch Yes to confirm that you are willing to receive data from the device (if necessary).

#### Use Remote SIM mode

In Remote SIM mode, you can make or answer calls only with a connected Bluetooth hands-free car kit via the SIM or USIM card on your phone.

To activate Remote SIM mode,

- 1.In Menu mode, touch **Applications** → Bluetooth → Settings.
- 2. Touch **Remote SIM mode → On**.
- 3. Touch Save.

To use Remote SIM mode, start the Bluetooth connection from a Bluetooth hands-free car kit.

# Activate and send an SOS message

When you have an emergency, you can send an SOS message asking for help.

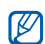

- This feature may not be available depending on your region or service provider.
- 1. In Menu mode, touch **Messages → SOS** messages  $\rightarrow$  Sending options.
- 2. Touch **On** to turn on the SOS messaging feature.
- 3. Touch Recipients to open the recipient list.
- 4. Touch **Contacts** to open your contact list.
- 5. Select the contacts you want and touch Add.
- 6. Select a phone number (if necessary).
- 7. Touch OK to save the recipients.

8. Touch the **Once** drop-down menu and select the number of times to repeat the SOS message.

#### 9. Touch **Save → Yes**.

To send an SOS message, the keys must be locked. Press the Volume key four times.

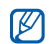

Once you send an SOS message, all phone functions will be suspended until you press  $\left[ \bigoplus \right]$ . If you press  $\left[ \right]$ , phone functions will be available, but the keys will remain locked.

# Activate the mobile tracker

When someone inserts a new SIM or USIM card in your phone, the mobile tracker feature will automatically send the contact number to two recipients to help you locate and recover your phone. To activate the mobile tracker,

- 1. In Menu mode, touch **Settings → Security →** Mobile tracker.
- 2. Enter your password and touch Confirm.
- 3. Touch **On** to turn on the mobile tracker.
- 4. Touch **Recipients** to open the recipient list.
- 5. Touch the recipient field.
- 6. Enter a phone number and touch Done.
- 7. Touch **OK** to save the recipients.
- 8. Touch **Sender**.
- 9. Enter the sender's name and touch **Done**.
- 10. Touch **Save → Accept**.

# Make fake calls

You can simulate fake incoming calls when you want to get out of meetings or unwanted conversations. You can also make it appear as if you are talking on the phone by playing back a recorded voice.

To activate the fake call feature,

- 1. In Menu mode, touch **Settings → Application** settings → Fake call.
- 2. Touch **On** to activate the feature.
- 3. Touch Save.

To record a voice,

- 1. In Menu mode, touch **Settings → Application** settings → Fake call.
- 2. Touch **Voice recorder**.
- 3. Touch  $\bullet$  to start recording.
- 4. Speak into the microphone.
- 5. When you are finished speaking, touch ...
- 6. Touch Set to set the recording as a response for the fake call.

To make a fake call, press and hold the Volume key down in Idle mode.

# Record and play voice memos

Learn to operate your phone's voice recorder.

#### Record a voice memo

- 1. In Menu mode, touch **Applications → Voice** recorder.
- 2. Touch  $\bullet$  to start recording.
- 3. Speak your memo into the microphone.
- 4. When you are finished speaking, touch  $\blacksquare$ . Your memo is saved automatically.

## Play a voice memo

- 1.In Menu mode, touch **My files → Sounds →** Voice clips.
- 2. Select a file.
- 3. Control the playback using the following icons:

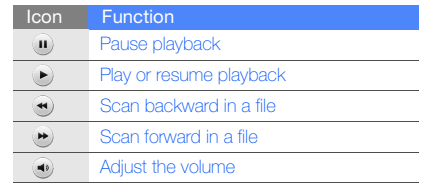

## Edit images

Learn to edit images and apply fun effects.

#### Apply effects to images

- 1. In Menu mode, touch **My files**  $\rightarrow$  **Images**  $\rightarrow$  **My photos →** a photo file.
- 2. Touch  $\overline{\mathbf{20}}$
- 3. Touch **Edit → Effects →** an effect option.
- 4. Select a variation of the effect to apply and touch Done.

To apply a blur effect to a specific area of an image, move or resize the rectangle and touch Blur→ Done.

- 5. When you are finished with applying effects, touch Files→ Save as.
- 6. Select a memory location (if necessary).
- 797. Enter a new file name for the image and touch Done.

## Adjust an image

- 1. In Menu mode, touch **My files**  $\rightarrow$  **Images**  $\rightarrow$  **My photos →** a photo file.
- 2. Touch  $\mathbb{Z}$ .
- 3. Touch **Edit → Adjust →** an adjustment option (brightness, contrast, or colour). To adjust the image automatically, select **Auto** level.
- 4. Adjust the image as desired and touch Done.
- 5. When you are finished with adjustment, touch Files→ Save as.
- 6. Select a memory location (if necessary).
- 7. Enter a new file name for the image and touch Done.

#### Transform an image

- 1. In Menu mode, touch **My files**  $\rightarrow$  **Images**  $\rightarrow$  **My**  ${\sf photos}\to {\sf a}$  photo file.
- 2. Touch  $\overline{\mathbf{w}}$ .
- 3. Touch Edit→ Transform→ Resize, Rotate, or Flip.
- 4. Rotate or flip the image as desired and touch Done.

To resize the image, select a size and touch Save→ Done.

- 5. When you are finished with transforming options, touch Files→ Save as.
- 6. Select a memory location (if necessary).
- 7. Enter a new file name for the image and touch Done.

## Crop an image

- 1. In Menu mode, touch **My files**  $\rightarrow$  **Images**  $\rightarrow$  **My photos →** a photo file.
- 2. Touch  $\mathbb{Z}$ .
- 3. Touch **Edit → Crop**.
- 4. Move the rectangle over the area you want to crop and touch  $\mathsf{Crop} \to \mathsf{Done}.$
- 5. When you are finished cropping, touch **Files →** Save as.
- 6. Select a memory location (if necessary).
- 7. Enter a new file name for the image and touch Done.

#### Insert a visual feature

- 1. In Menu mode, touch **My files**  $\rightarrow$  **Images**  $\rightarrow$  **My**  ${\sf photos}\to {\sf a}$  photo file.
- 2. Touch  $\overline{\mathbf{w}}$ .
- 3. Touch **Edit → Insert →** a visual feature (frame, image, clip art, emoticon, or text).
- 4. Select a visual feature or enter text and touch Done.
- 5. When you are finished adding visual features, touch Files→ Save as.
- 6. Select a memory location (if necessary).
- 7. Enter a new file name for the image and touch Done.

## Add a memo

- 1. In Menu mode, touch **My files**  $\rightarrow$  **Images**  $\rightarrow$  **My photos →** a photo file.
- 2. Touch  $\mathbb{Z}$ .
- 3. Touch **Edit → Memo on screen**.
- 4. Select a colour and enter a memo on the screen, and then touch Done.
- 5. When you are finished, touch **Files**  $\rightarrow$  **Save as**.
- 6. Select a memory location (if necessary).
- 7. Enter a new file name for the image and touch Done.

# Print images

Learn to print your image with an optional PC data cable or the Bluetooth wireless feature.

To print an image using an optional PC data cable,

- 1. Connect the multifunction jack on your phone to a compatible printer.
- 2. Open an image.  $\triangleright$  [p. 52](#page-54-0)
- 3. Touch **More → Print via → USB**.
- 4. Set print options and print the image.

To print an image using the Bluetooth wireless feature,

- 1. Open an image.  $\triangleright$  [p. 52](#page-54-0)
- 2. Touch **More → Print via → Bluetooth**.
- 3. Select a Bluetooth-enabled printer and pair with the printer.  $\triangleright$  [p. 74](#page-76-0)
- 4. Set print options and print the image.

# Edit videos

Learn to edit video files and apply visual effects.

## Trim any segment

- 1. In Menu mode, touch **Applications → Video** editor.
- 2. Touch **Files → Import image** or **Import video**.
- 3. Select an image or video category → an image or video and touch Add.For an image, select the duration that the image displays.
- 4. Touch **More → Files** to add more images or videos.
- 5. Touch Edit→ Trim.
- 6. Touch  $\blacktriangleright$  to play the video and touch Start mark at the point where you want the new video to begin.
- 7. Touch **End mark** at the point where you want the new video to end.
- 8. Touch Trim.
- 9. When you are finished, touch **More**  $\rightarrow$  **Export**  $\rightarrow$ Video→ Yes.

To save the project for future use, touch  ${\sf More} \to$ **Files → Save project**. The project will be saved in Other files.

10.Enter a new file name and touch Done.

11. To check the file, touch **Yes** (if necessary).

## Split videos

- 1.In Menu mode, touch **Applications → Video** editor.
- 2. Touch **Files → Import image** or **Import video**.
- 3. Select an image or video category → an image or video and touch Add. For an image, select the duration that the image displays.
- 4. Touch **More → Files** to add more images or videos.
- 5. Touch **Edit → Split**.
- 6. Touch  $\blacktriangleright$  to play the video and touch Split point  $\rightarrow$  Split to divide the file into two clips.
- 7. Insert an image or video as desired between the clips.
- 8. When you are finished, touch **More**  $\rightarrow$  **Export**  $\rightarrow$ Video→ Yes.

To save the project for future use, touch  ${\sf More} \to$ **Files → Save project**. The project will be saved in Other files.

9. Enter a new file name and touch **Done**.

10. To check the file, touch **Yes** (if necessary).

## Insert text

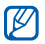

Inserting text to a video may not be available depending on your service provider.

- 1. In Menu mode, touch **Applications → Video** editor.
- 2. Touch **Files → Import image** or **Import video**.
- 3. Select an image or video category → an image or video and touch Add.

For an image, select the duration that the image displays.

- 4. Touch **More → Files** to add more images or videos.
- 5. Touch **Edit → Insert → Text**.
- 6. Touch  $\blacktriangleright$  to play the video and touch Start mark at the point where you want the text to be displayed.
- 7. Touch End mark at the point where you want the text to be disappeared.
- 8. Touch **Insert**.
- 9. Enter text and touch Done.
- 10. Move or resize the text and touch Done.
- 11. When you are finished, touch **More → Export →** Video→ Yes.

To save the project for future use, touch  ${\sf More} \to$ Files  $\rightarrow$  Save project. The project will be saved in Other files.

12. Enter a new file name and touch Done.

13. To check the file, touch Yes (if necessary).

#### Add sound track

- 1. In Menu mode, touch **Applications → Video** editor.
- 2. Touch **Files → Import image** or **Import video**.
- 3. Select an image or video category → an image or video and touch Add.

For an image, select the duration that the image displays.

- 4. Touch **More → Files** to add more images or videos.
- 5. Touch Additional audio track→ Import sound.
- 6. Touch  $\mathsf{Sounds} \rightarrow \mathsf{a}$  sound category  $\rightarrow \mathsf{a}$  sound  $\rightarrow$  Add.

7. When you are finished, touch **More**  $\rightarrow$  **Export**  $\rightarrow$ Video→ Yes.

To save the project for future use, touch  ${\sf More} \to$ **Files → Save project**. The project will be saved in Other files.

- 8. Enter a new file name and touch Done.
- 9. To check the file, touch Yes (if necessary).

## Upload photos and videos to the web

Learn to post your photos and videos to photo sharing websites and blogs.

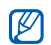

- If the Navigation service is unavailable, Share pix will display under Applications.
- Depending on your region or service provider, Share pix may not be available.

## Set your favourite destination list

- 1. In Menu mode, touch **Applications**  $\rightarrow$  **Share pix**  $\rightarrow$  Settings  $\rightarrow$  Preferred lists.
- 2. Touch **Accept** to confirm (if necessary).
- 3. Select the destinations you want to add and touch Save.

If you select **Update blog lists**, new destination sites are added to the list automatically.

## Upload a file

To upload photos and videos, you must have accounts of photo sharing websites and blogs.

- 1. In Menu mode, touch Applications  $\rightarrow$  Share pix  $\rightarrow$  a destination you want to post to.
- 2. Enter the user ID and password of the destination.
- 3. Touch Tap to add and select a media file.
- 4. Enter the post details and touch **Upload to web**.

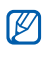

You can also upload media files from **Camera** or **My files**, by selecting  $\bigcirc$  or **More**  $\rightarrow$ Upload to web.

# Use Java-powered games and applications

Learn to use games and applications powered by award-winning Java technology.

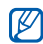

Depending on the software of the phone, the download of java files may not be supported.

#### Play games

- 1. In Menu mode, touch **Applications → Games** and more.
- 2. Select a game from the list and follow the onscreen instructions.

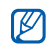

Available games may vary, depending on your service provider or region. Game controls and options may vary.

## Launch applications

- 1. In Menu mode, touch **Applications → Games** and more  $\rightarrow$  an application.
- 2. Touch **More** to access a list of various options and settings for your application.

# Synchronise data

Learn to synchronise Phonebook, Calendar, Task, and Memo with the web server you have specified.

## Create a synchronisation profile

- 1. In Menu mode, touch **Applications** → Synchronise.
- 2. Touch **Add** and specify profile parameters.
- 3. When you are finished, touch Save.

## Start synchronisation

- 1.In Menu mode, touch **Applications** → Synchronise.
- 2. Select a synchronisation profile.
- 3. Touch the selected synchronisation profile or Start sync.
- 4. Touch Continue to start synchronisation with the web server you have specified.

# Use RSS reader

Learn to use RSS reader to get the latest news and information from your favourite websites.

## Create feeds

- 1. In Menu mode, touch **Applications → RSS** reader.
- 2. Touch Add.
- 3. Touch the URL input field.
- 4. Enter the address of an RSS feed and touch Done.
- 5. Touch OK.

#### Read RSS feeds

- 1. In Menu mode, touch **Applications → RSS** reader.
- 2. Touch **Update →** a feed **→ Update → Yes**.
- 3. Select a feed category <sup>→</sup> an updated feed.

## Customise RSS reader settings

- 1. In Menu mode, touch **Applications → RSS** reader.
- 2. Touch **More → Settings → Network settings**.
- 3. Touch  $\gg$  next to a profile you want.
- 4. Change the settings to customise your RSS reader.
- 5. Touch Save.

# Create and view world clocks

Learn to view the time in another city and set world clocks to appear on your display.

## Create a world clock

- 1. In Menu mode, touch **Organiser → World** clock.
- 2. Touch → Add.
- 3. Scroll left or right to a time zone.
- 4. To set daylight saving time, touch  $\blacksquare$ .
- 5. Touch OK to create your world clock. The world clock is set as the second clock.
- 6. To add more world clocks, repeat steps 2-5 above.

#### Add a world clock to your display

In Dual Clock Display mode, you can view clocks with two different time zones on your display.

After you have created a world clock,

- 1. In Menu mode, touch **Organiser → World** clock.
- 2. Touch → Set as 2nd clock.
- 3. Select the world clock you want to add.
- 4. Touch Set.

# Set and use alarms

Learn to set and control alarms for important events.

## Set a new alarm

- 1. In Menu mode, touch Alarms.
- 2. Touch **Create alarm**.
- 3. Set alarm details.
- 4. Touch Save.

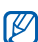

The auto power-up feature sets the phone to automatically turn on and sound the alarm at the designated time if the phone is turned off.

#### Stop an alarm

When the alarm sounds,

- Drag the slider to **Stop** to stop an alarm without snooze.
- Drag the slider to **Stop** to stop an alarm with snooze or drag the slider to **Snooze** to silence the alarm for the snooze period.

## Deactivate an alarm

- 1. In Menu mode, touch **Alarms**.
- 2. Touch Off next to the alarm you want to deactivate.

# Use the calculator

- 1. In Menu mode, touch **Organiser → Calculator**.
- 2. Use the keys that correspond to the calculator display to perform basic mathematical operations.

# Convert currencies or measurements

- 1. In Menu mode, touch **Organiser → Convertor**  $\rightarrow$  a conversion type.
- 2. Enter the currencies or measurements and units in the appropriate fields.

## Set a countdown timer

- 1. In Menu mode, touch **Applications → Timer**.
- 2. Enter the length of time to count down.
- 3. Touch **Start** to begin the countdown.
- 4. Touch Stop to pause the countdown.
- 5. When the timer expires, drag the slider to Stop to stop the alerts.

## Use the stopwatch

- 1.In Menu mode, touch **Applications** → Stopwatch.
- 2. Touch Start to begin the stopwatch.
- 3. Touch **Lap** to record lap times.
- 4. When you are finished, touch **Stop**.
- 5. Touch **Reset** to clear recorded times.

# Create a new task

- 1. In Menu mode, touch **Organiser → Task**.
- 2. Touch **Create task**.
- 3. Enter the details of the task.
- 4. Touch Save.

## Create a text memo

- 1. In Menu mode, touch **Organiser → Memo**.
- 2. Touch **Create memo.**
- 3. Enter your memo text and touch Done.

## Manage your calendar

Learn to change the calendar view and create events.

#### Change the calendar view

- 1. In Menu mode, touch **Organiser → Calendar**.
- 2. Touch **More → View by day** or **View by week**.

#### Create an event

- 1. In Menu mode, touch **Organiser → Calendar**.
- 2. Touch Create schedule.
- 3. Enter the details of the event as required.
- 4. Touch Save.

# troubleshooting

If you are having trouble with your mobile phone, try these troubleshooting procedures before contacting a service professional.

Message Try this to solve the problem:

#### While using your phone, the following messages may annoar:

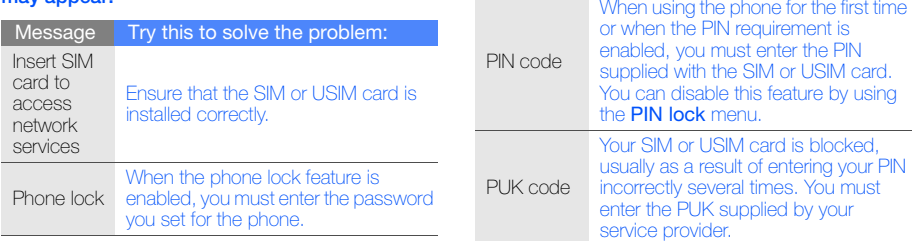

#### Your phone displays "Service unavailable" or "Network error."

- When you are in areas with weak signals or poor reception, you may lose reception. Move to another area and try again.
- You cannot access some options without a subscription. Contact your service provider for more details.

#### You enter a number, but the call is not dialled.

- Ensure that you have pressed the Dial key:  $[$   $]$ .
- Ensure that you have accessed the right cellular network.
- Ensure that you have not set call barring for the phone number.

#### Another caller cannot reach you.

- Ensure that your phone is turned on.
- Ensure that you have accessed the right cellular network.
- Ensure that you have not set call barring for the phone number.

#### Another caller cannot hear you speaking.

- Ensure that you are not covering the built-in microphone.
- Ensure that the microphone is close to your mouth.
- If using a headset, ensure that it is properly connected.

#### The phone beeps and the battery icon flashes.

Your battery is low. Recharge or replace the battery to continue using the phone.

#### The audio quality of the call is poor.

- Ensure that you are not blocking the phone's internal antenna.
- When you are in areas with weak signals or poor reception, you may lose reception. Move to another area and try again.

#### You select a contact to call, but the call is not dialled.

- Ensure that the correct number is stored in the contact list.
- Re-enter and save the number, if necessary.

#### The battery does not charge properly or sometimes the phone turns itself off.

- The battery terminals may be dirty. Wipe both gold-coloured contacts with a clean, soft cloth and try charging the battery again.
- If the battery will no longer charge completely, dispose of the old battery properly and replace it with a new battery.

#### Your phone is hot to the touch.

When you use several applications at once, your phone requires more power and may heat up.

This is normal and should not affect your phone's lifespan or performance.

Some of the contents in this manual may differ from your phone depending on the software of the phone or your service provider.

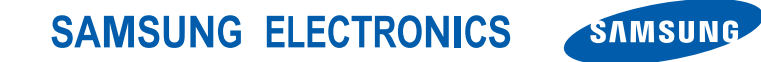

World Wide Webhttp://www.samsungmobile.com